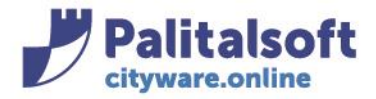

**PALITALSOFT s.r.l.** Via Brodolini, 12 60035 - Jesi (AN) info@palitasoft.it

T. +39 0731 22911 F. +39 0731 229191 www.palitalsoft.it

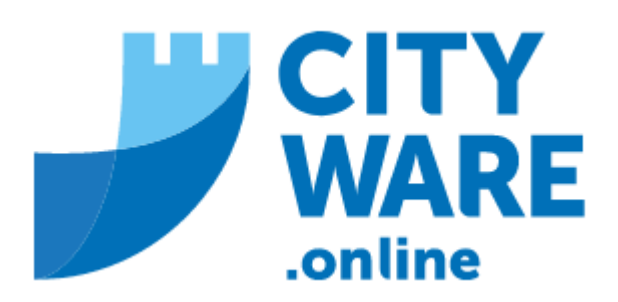

## TARI

# MANUALE OPERATIVO

## **PREMESSA**

### **Il presente manuale ha lo scopo di illustrare il caricamento dei flussi F24 per TARI**

Prima di procedere all'importazione dei flussi F24 occorre scaricarli dal sito dell'Agenzia delle entrate (siatel). Su download compariranno le cartelle .zip con l'indicazione del numero del flusso (esempio '2021086')

Si procederà a scompattare le cartelle per ottenere il file da importare in formato '.RUN'

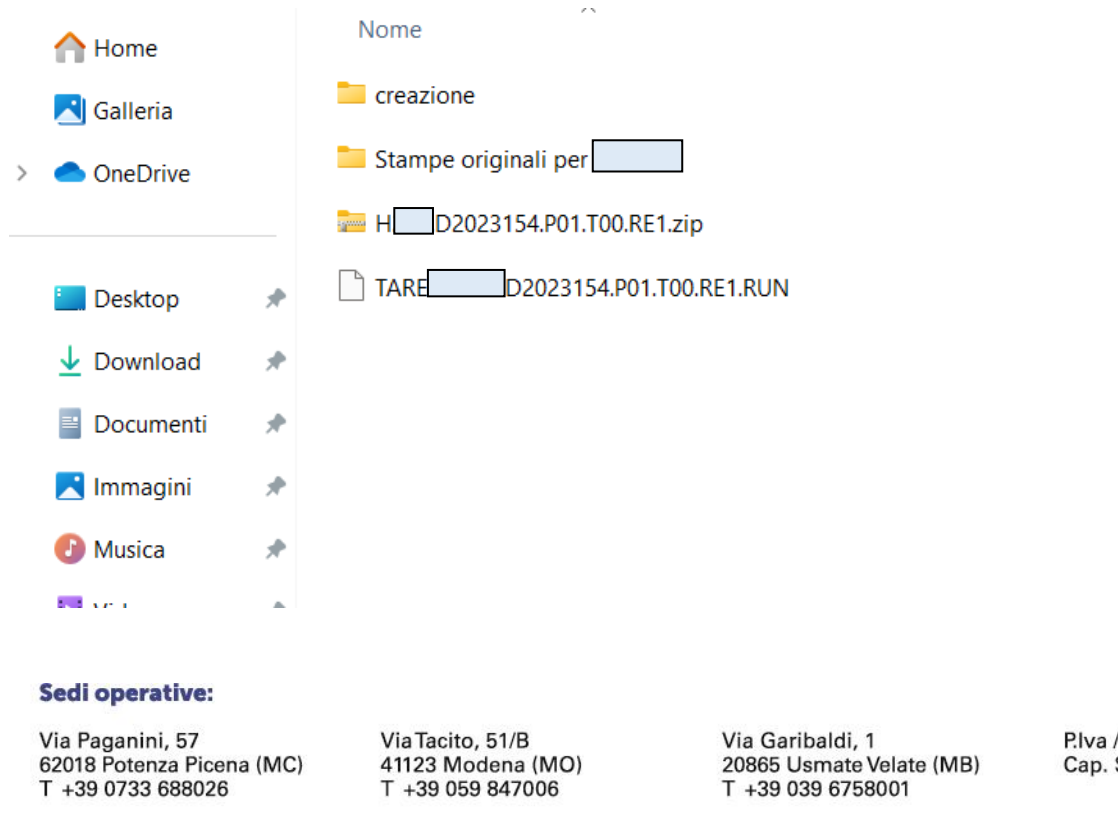

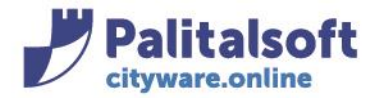

÷.

## Selezionare e decomprimere il file .zip con la funzione "Estrai qui" con il tasto destro del mouse:

÷.

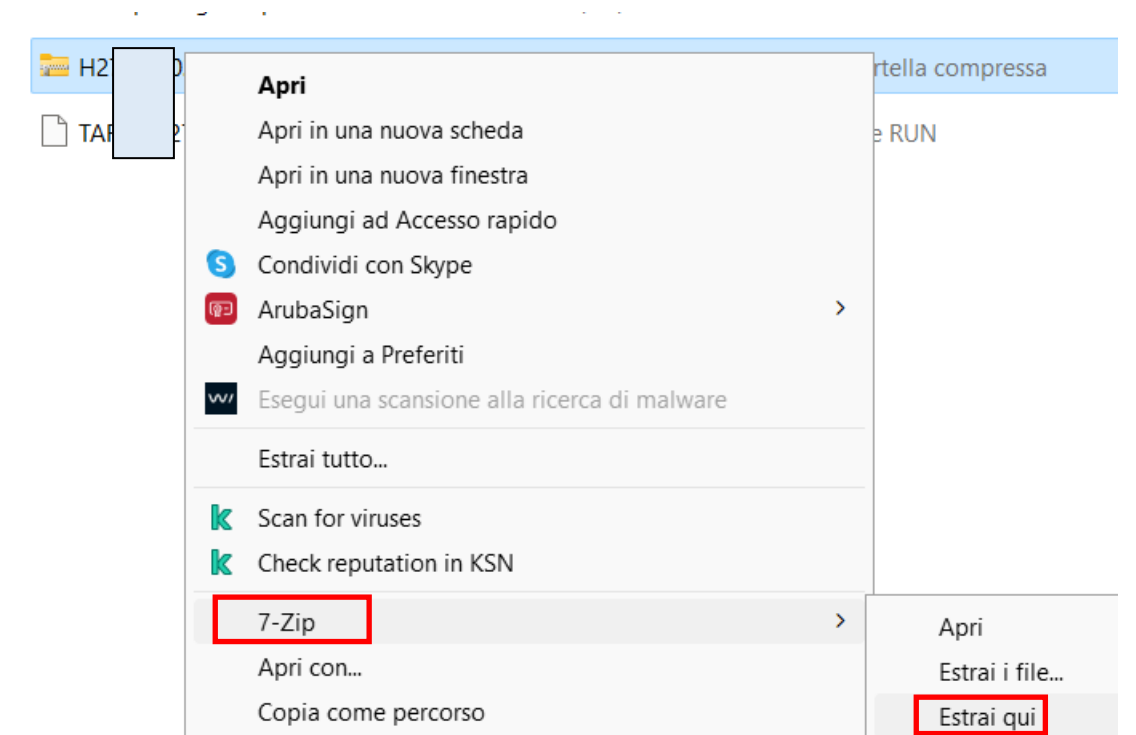

### Si otterrà il file '.RUN' da importare:

À

TARES. .D2023154.P01.T00.RE1.RUN

## **INDICE**

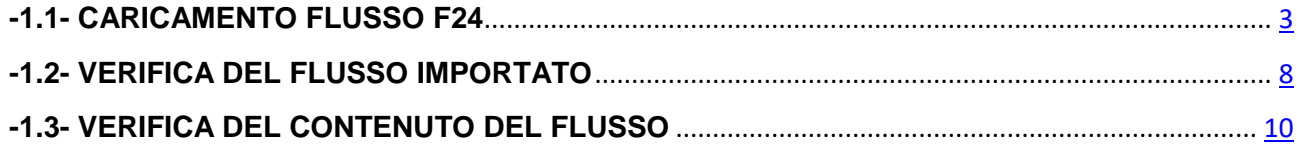

#### Sedi operative:

Via Paganini, 57 62018 Potenza Picena (MC) T +39 0733 688026

Via Tacito, 51/B 41123 Modena (MO) T +39 059 847006

Via Garibaldi, 1 20865 Usmate Velate (MB) T +39 039 6758001

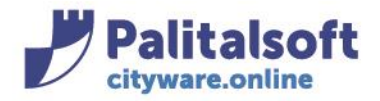

T. +39 0731 22911 F. +39 0731 229191 www.palitalsoft.it

## **-1.1- CARICAMENTO FLUSSO F24**

<span id="page-2-0"></span>Per il caricamento dei Flussi F24 il menù è condiviso per Imu e Tari Il caricamento dei flussi F24 TARI viene fatto dal percorso:

### Tributi -> Gestione pagamenti -> Importazione flussi F24

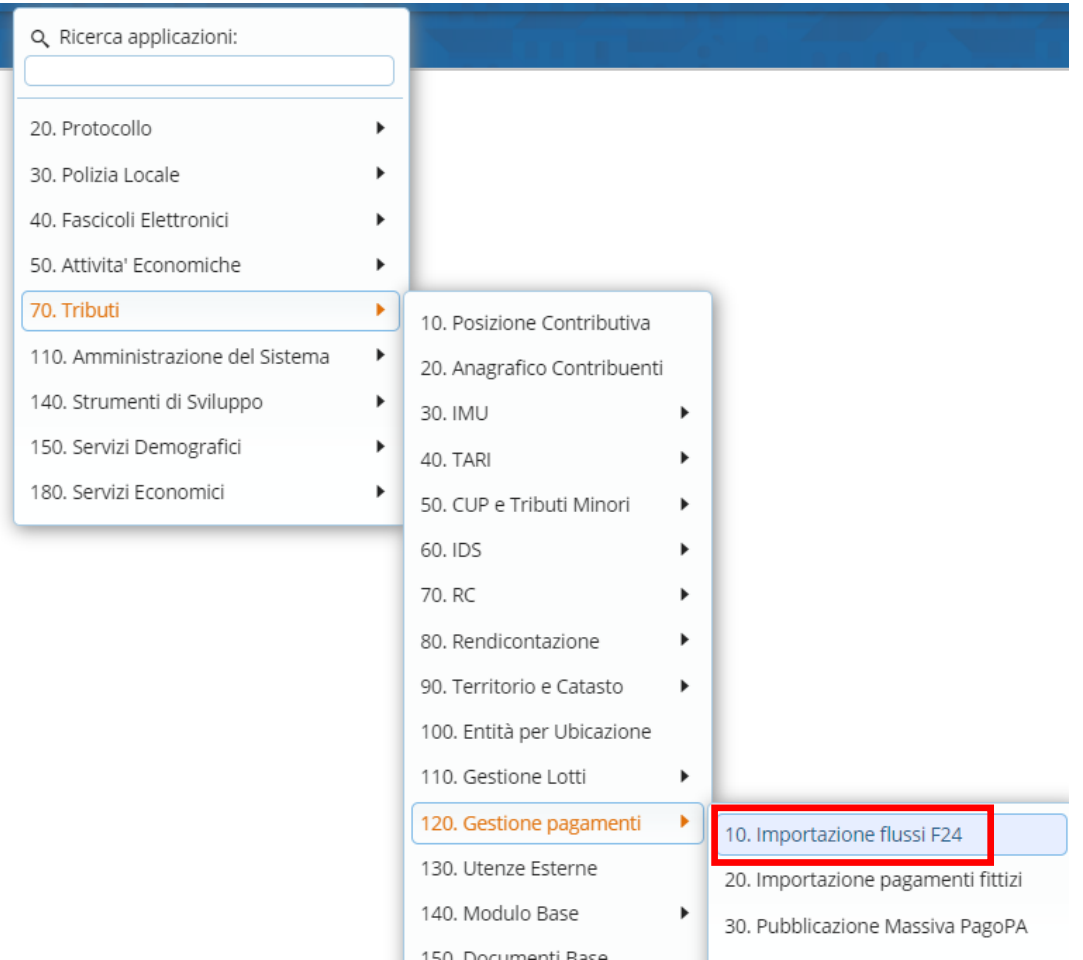

### Si aprirà la videata dei Parametri di Importazione da selezionare:

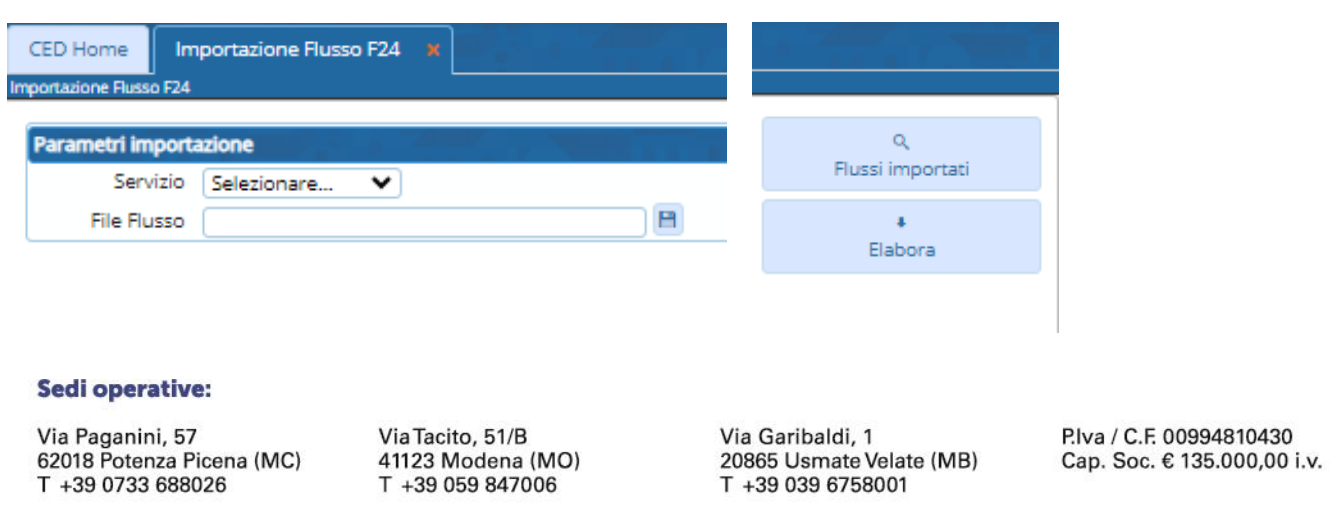

Proprietà Riservata Palitalsoft S.R.L.: (Versione 1.0) Redatto nel mese di Gennaio 2022. **Pag. 3 di 11**

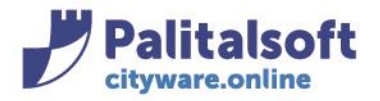

## Scegliere il tipo di Servizio:

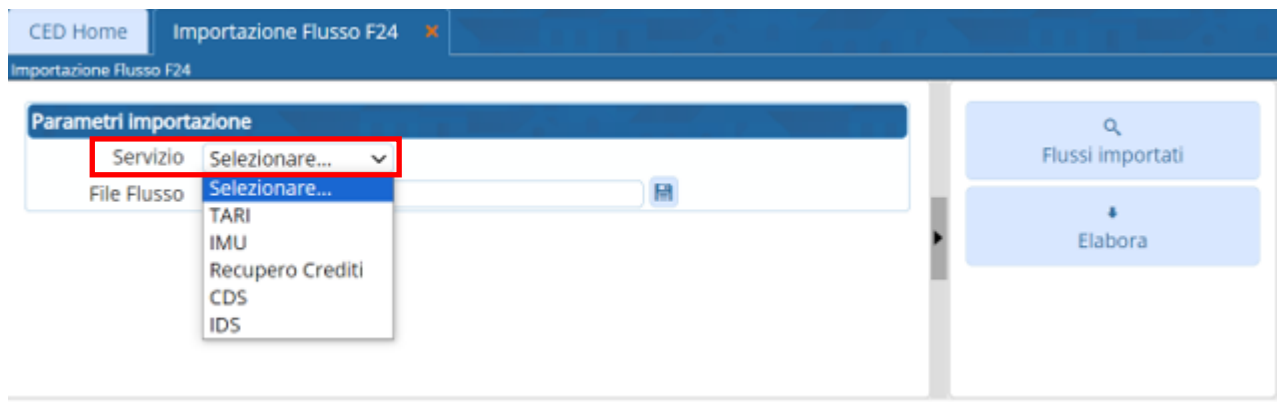

## Selezionando TARI si aprirà la seguente videata

Selezionare il file del flusso da importare cliccando il simbolo del dischetto; una volta selezionato il file, in automatico viene riportato il Rif. Operazione di 8 cifre (il campo Rif. Operazione **NON è editabile**) Mettere il Flag su "Gestione automatica eccedenza": questo consente di spalmare ad esempio l'eventuale versato in più della 1° rata sulle altre successive, evidenziando alla fine un'eccedenza reale.

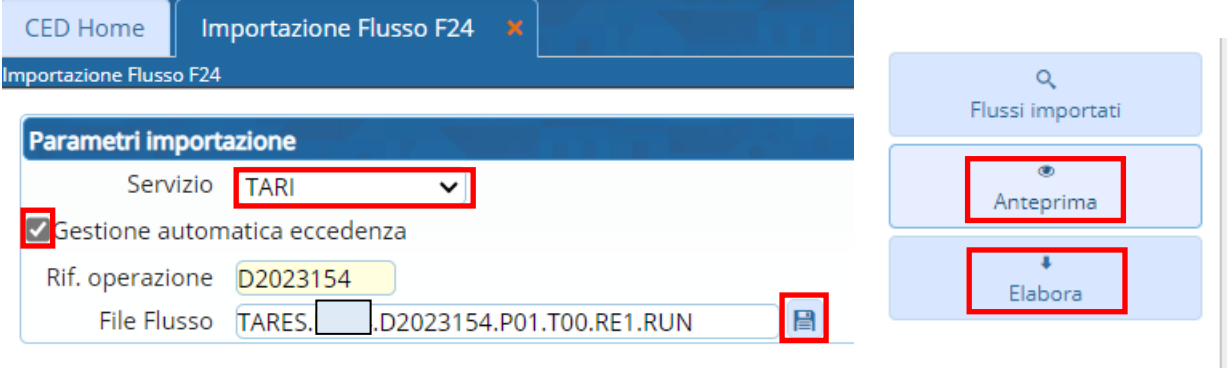

### Si può andare su "Anteprima" per avere una previsione dei movimenti

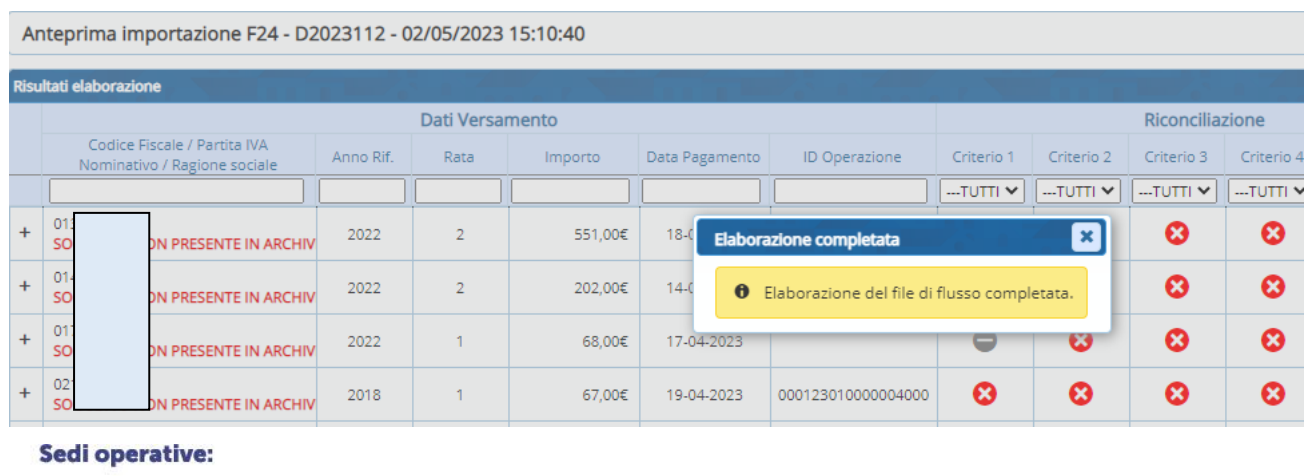

Via Paganini, 57 62018 Potenza Picena (MC) T +39 0733 688026

Via Tacito, 51/B 41123 Modena (MO) T +39 059 847006

Via Garibaldi, 1 20865 Usmate Velate (MB) T +39 039 6758001

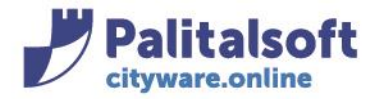

T. +39 0731 22911 F. +39 0731 229191 www.palitalsoft.it

A destra compare la legenda che illustra i criteri di aggancio effettuati dal programma, con in fondo i totalizzatori

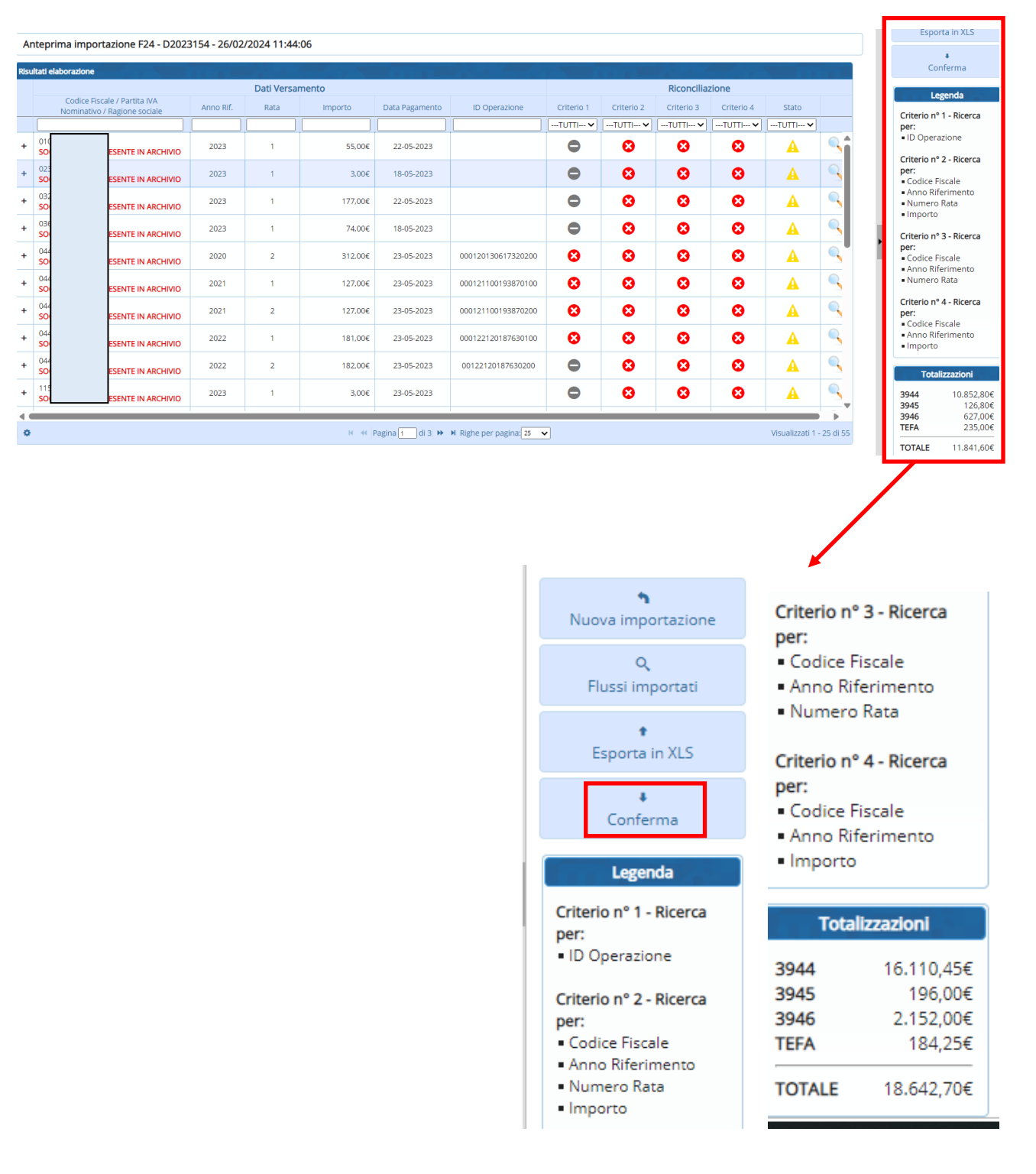

#### Sedi operative:

Via Paganini, 57 62018 Potenza Picena (MC) T +39 0733 688026

Via Tacito, 51/B 41123 Modena (MO) T +39 059 847006

Via Garibaldi, 1 20865 Usmate Velate (MB) T +39 039 6758001

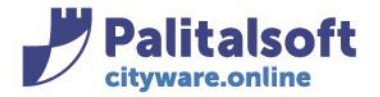

Dall'Anteprima per importare i flussi andare su "Conferma"

Nel caso in cui sia stata fatta l'Anteprima e si faccia poi Conferma, il programma durante l'importazione restituisce il seguente messaggio:

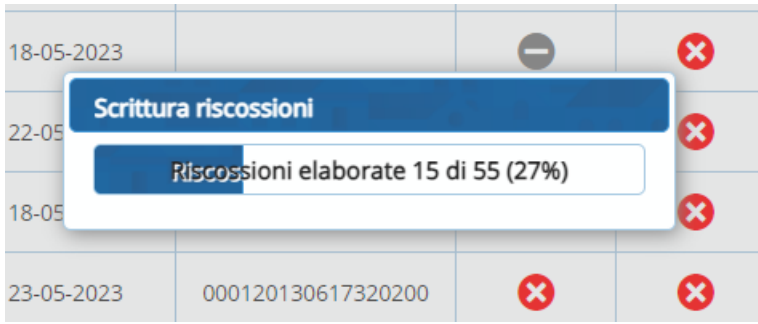

In alternativa si ritorna indietro al menù iniziale andando su "Nuova Importazione" e una volta scelti i parametri sopra indicati andare su "Elabora" per caricare definitivamente i flussi F24 senza Anteprima. Nel caso in cui si faccia "Elabora" dalla videata iniziale, il programma durante l'importazione restituisce il seguente messaggio:

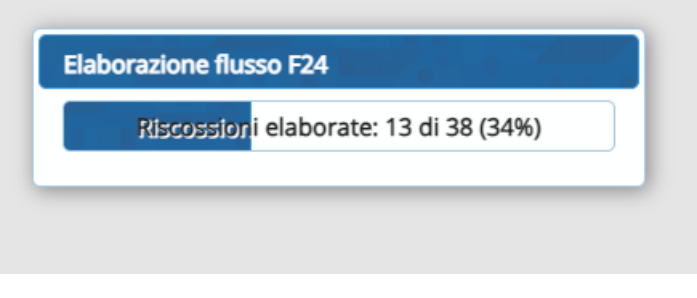

E al termine l'ulteriore messaggio:

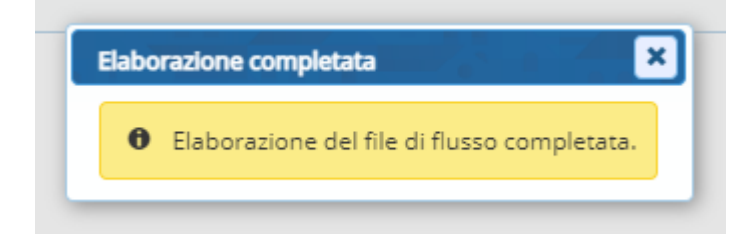

E' possibile esportare il file del flusso in excel andando su "Esporta in XLS"

#### Sedi operative:

Via Paganini, 57 62018 Potenza Picena (MC) T +39 0733 688026

Via Tacito, 51/B 41123 Modena (MO) T +39 059 847006

Via Garibaldi, 1 20865 Usmate Velate (MB) T +39 039 6758001

P.Iva / C.F. 00994810430 Cap. Soc. € 135.000,00 i.v.

Proprietà Riservata Palitalsoft S.R.L.: (Versione 1.0) Redatto nel mese di Gennaio 2022. **Pag. 6 di 11**

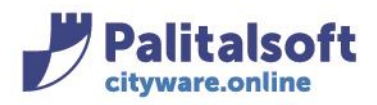

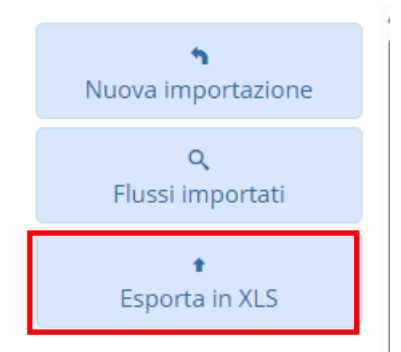

Il file viene salvato in automatico (cliccare in alto a destra del proprio pc)

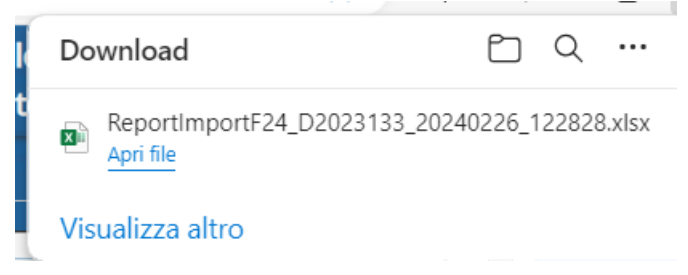

Oppure si può andare nella cartella Download del proprio pc:

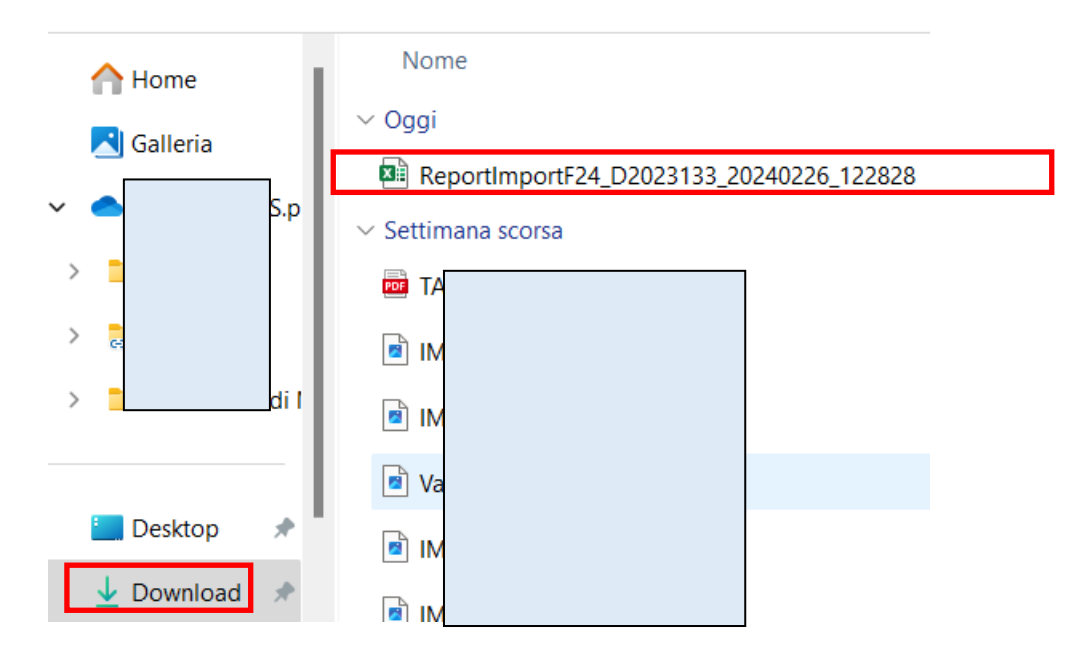

Il file excel ha due linguette in basso, una che indica le 'riscossioni riconciliate' e un'altra che indica le 'riscossioni non riconciliate'

#### Sedi operative:

Via Paganini, 57 62018 Potenza Picena (MC) T +39 0733 688026

Via Tacito, 51/B 41123 Modena (MO) T +39 059 847006

Via Garibaldi, 1 20865 Usmate Velate (MB) T +39 039 6758001

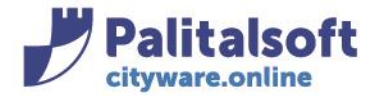

Contiene l'indicazione delle riscossioni inserite, e di quelle non riconciliate, in termini di Codice Fiscale, Soggetto Annorif, importo, Data pagamento, id operazione, ecc.., e indica i vari criteri che NON sono stati superati nel caso delle non riconciliate:

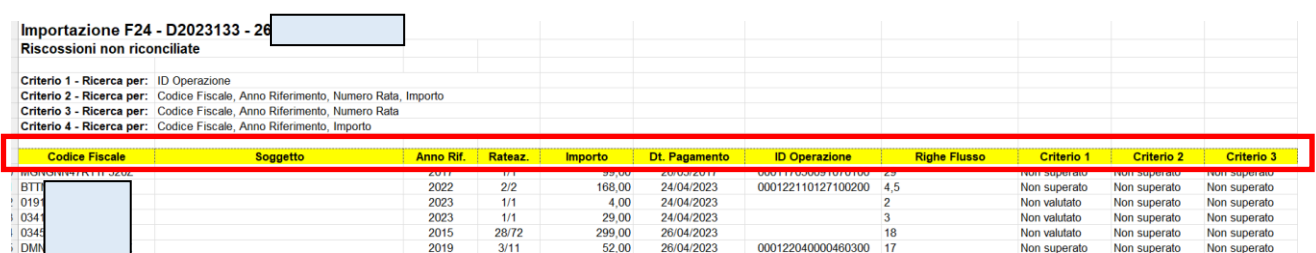

## **-1.2- VERIFICA DEL FLUSSO IMPORTATO**

<span id="page-7-0"></span>Per verificare che il flusso sia stato importato correttamente, procedere dal menù: Tributi -> Gestione pagamenti -> Importazione flussi F24 Cliccare il tasto "Flussi importati"

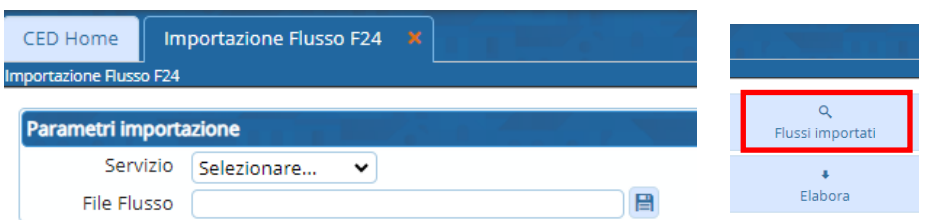

## si aprirà lo storico delle importazioni

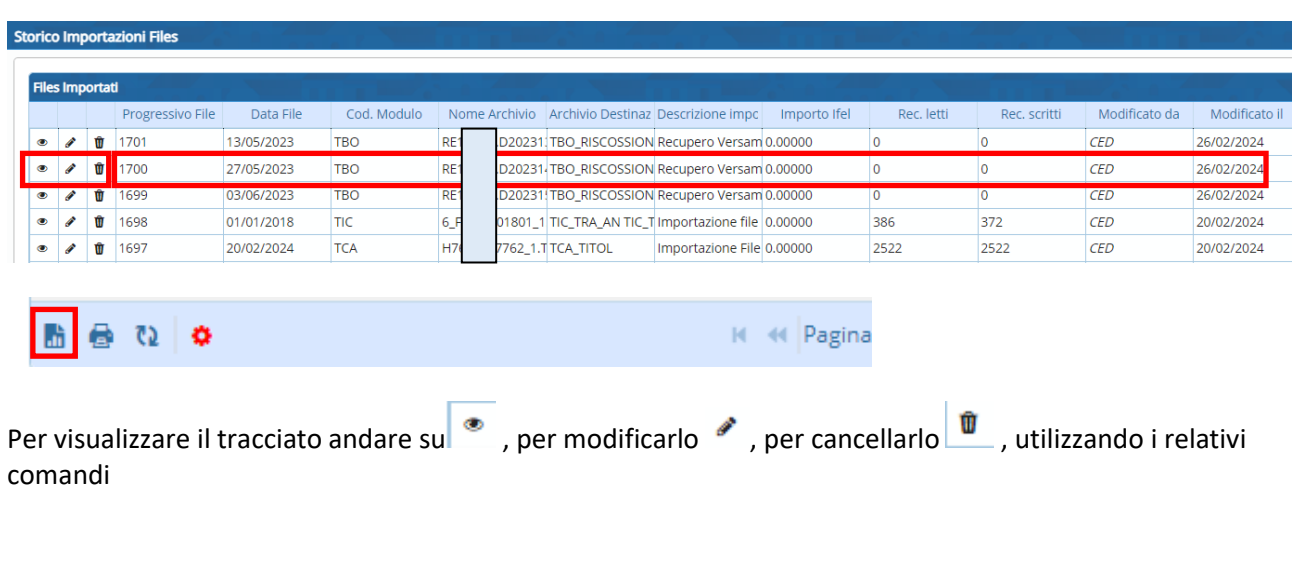

## Sedi operative:

Via Paganini, 57 62018 Potenza Picena (MC) T +39 0733 688026

Via Tacito, 51/B 41123 Modena (MO) T +39 059 847006

Via Garibaldi, 1 20865 Usmate Velate (MB) T +39 039 6758001

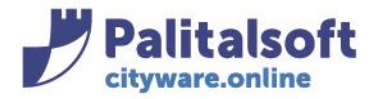

## **PALITALSOFT s.r.l.**

Via Brodolini, 12 60035 - Jesi (AN) info@palitasoft.it T. +39 0731 22911 F. +39 0731 229191 www.palitalsoft.it

**h** 

Per esportare i flussi in un file Excel per un controllo, andare sul pulsante esporta in basso a sinistra, e il file verrà scaricato nel Download del browser o nella cartella Download del proprio pc

Download Q … ☆ cwbBtalmport170895926610491532781708959514635... xì Apri file

### Di seguito il file Excel:

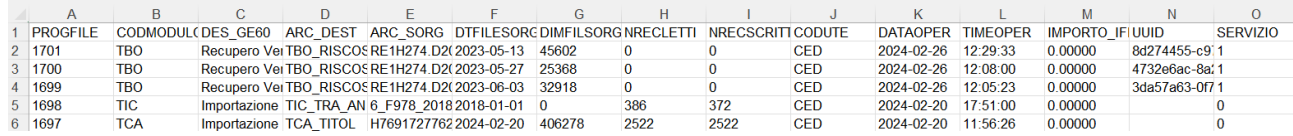

Se si vogliono visualizzare solo quelli importati della TARI, dallo Storico Importazioni cliccare il pulsante "Altra Ricerca"

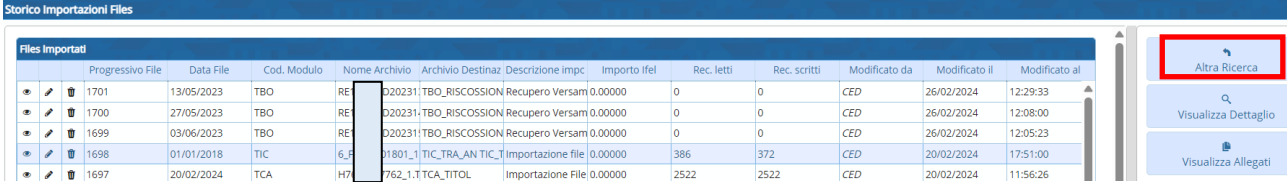

### indicare nel Codice Modulo il codice **TBO** per la TARI e cliccare su "Elenca"

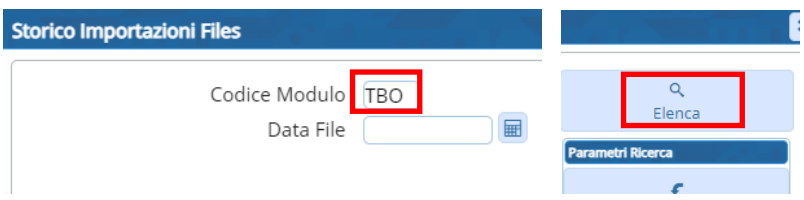

La videata mostrerà i soli flussi F24 TARI importati:

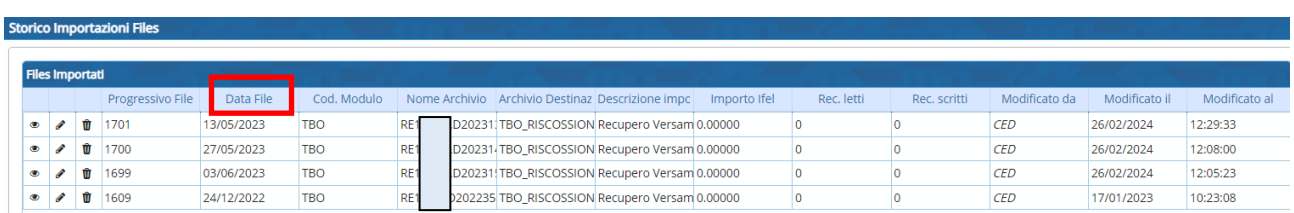

Per vedere solo un flusso valorizzare oltre al modulo TBO, anche la data del file, e poi fare "Elenca"

#### Sedi operative:

Via Paganini, 57 62018 Potenza Picena (MC) T +39 0733 688026

Via Tacito, 51/B 41123 Modena (MO) T +39 059 847006

Via Garibaldi, 1 20865 Usmate Velate (MB) T +39 039 6758001

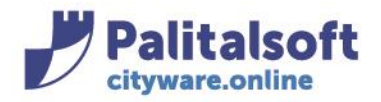

#### **PALITALSOFT s.r.l.** Via Brodolini, 12

60035 - Jesi (AN) info@palitasoft.it

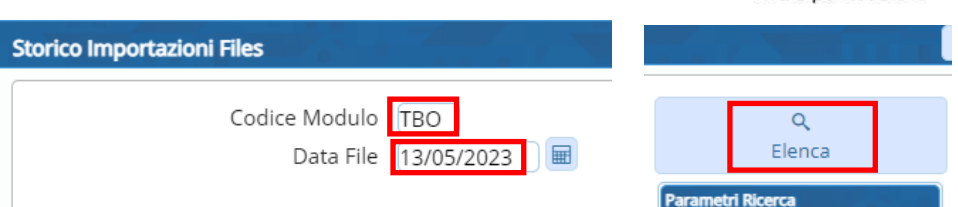

## Verrà mostrato l'unico file

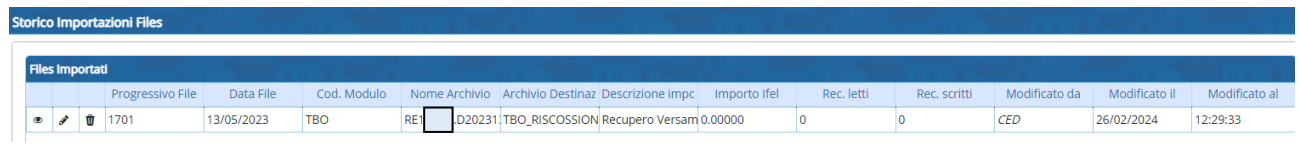

# **-1.3- VERIFICA DEL CONTENUTO DEL FLUSSO**

Il programma permette anche di vedere quello che c'è all'interno del flusso F24 importato Dalla finestra iniziale di selezione dei parametri di importazione, cliccare sul pulsante "Flussi Importati"

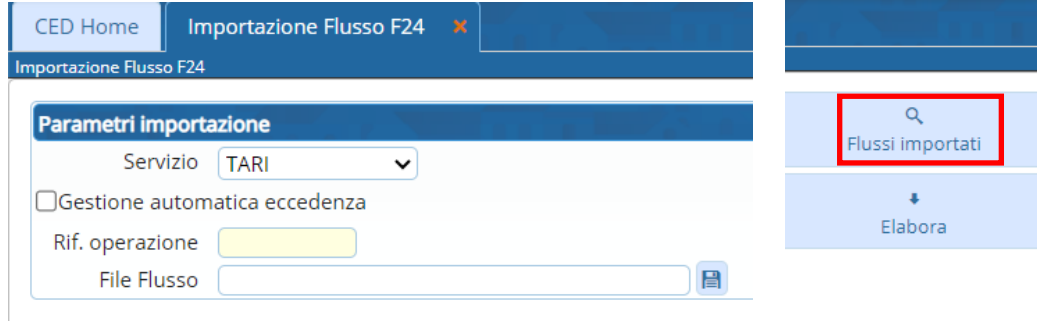

Si aprirà la schermata dello Storico Importazioni del paragrafo precedente, selezionare una delle righe corrispondente al flusso importato e andare su "Visualizza Dettaglio"

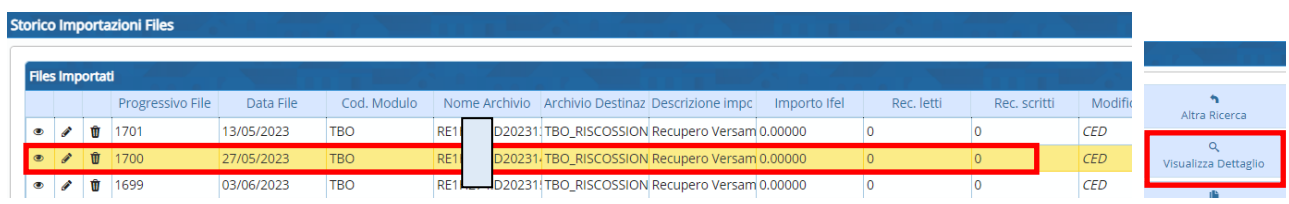

Si potrà accedere alla decodifica del flusso importato con l'indicazione dei dati in esso contenuti suddivisi in base ai vari tipi record

#### Sedi operative:

Via Paganini, 57 62018 Potenza Picena (MC) T +39 0733 688026

Via Tacito, 51/B 41123 Modena (MO) T +39 059 847006

Via Garibaldi, 1 20865 Usmate Velate (MB) T +39 039 6758001

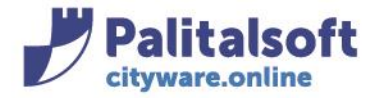

Per visualizzare le pagine successive andare in basso e scorrere con le freccette per poterlo estrarre in Excel andare sul tasto 'esporta' in basso a sinistra:

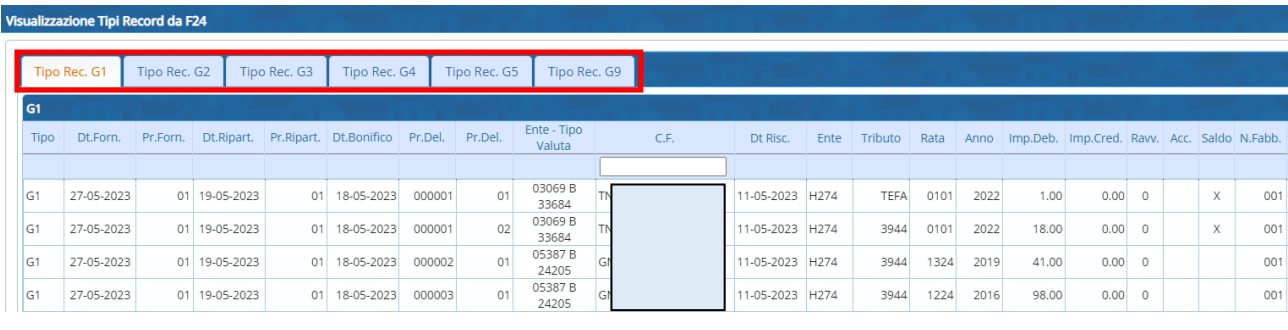

■◎

 $M \ll \left| \text{Pagina} \left( \underbrace{1 \quad 1} \right) \text{di } 1 \right| \gg$ 

Tutti i diritti del presente Manuale sono riservati.

Nessuna parte può essere riprodotta in qualsiasi forma o scopo - grafica, elettronica o meccanica, incluso fotocopie, registrazioni video e audio, informazioni di vendita e recupero dati, senza l'autorizzazione scritta di PALITALSOFT S.R.L. .

Sebbene siano state adottate tutte le precauzioni nella preparazione di questo manuale, Palitalsoft S.R.L. non assume alcuna responsabilità per errori, omissioni o danni che possano derivare dall'uso delle informazioni contenute in questo documento o dall'uso dei programmi e fonti che possano accompagnarlo.

#### Sedi operative:

Via Paganini, 57 62018 Potenza Picena (MC) T +39 0733 688026

Via Tacito, 51/B 41123 Modena (MO) T +39 059 847006

Via Garibaldi, 1 20865 Usmate Velate (MB) T +39 039 6758001